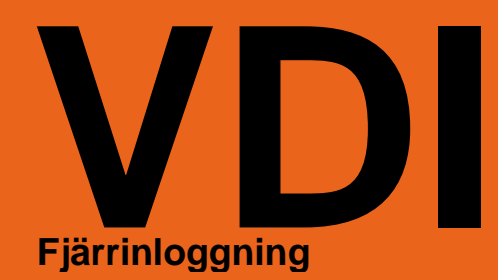

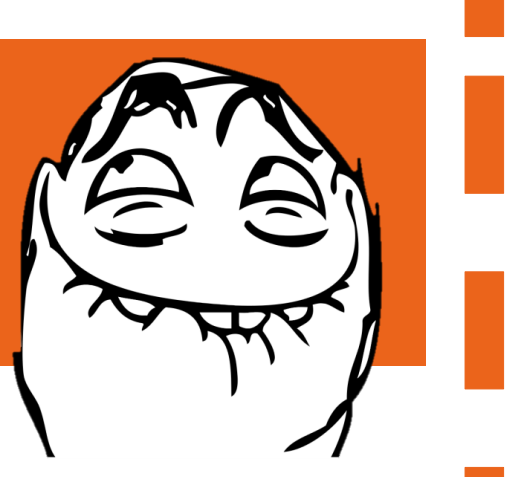

# **Fjärrinloggning med VDI**

VDI ger möjligheten att logga in på kommunens nät på distans och få upp ett fjärrskrivbord på en standard-PC med fullständig Notes-klient, Office samt tillgång till web-baserade system och filer lagrade i nätverket.

För att kunna använda VDI-lösningen krävs 4 saker:

- Behörighet. Alla har inte tillgång till VDI. Om du har det vet du om det.
- En klientprogramvara.
- Internetåtkomst.
- Inloggning i kommunens nätverk (AD-inloggning).

## *Gör så här*

För att kunna köra fjärrinloggningen måste du ha programvara installerat på din dator eller surfplatta. Har du en arbetsdator från kommunen så installeras klienten av IT-avdelningen. På din egna dator eller surfplatta får du själv installera klienten.

Här nedan följer installation- och inloggningsguider för PC samt iPad (klienter för andra operativsystem och surfplattor finns också att ladda ned, men supportas inte).

#### *Värt att veta*

Varje gång du loggar in får du en "ny" dator. Och när du loggar ut försvinner den datorn. Därför kan du inte spara saker som ska finnas kvar på t ex datorns skrivbord. Det måste sparas i din hemmakatalog eller på gemensamma resurser på nätverket.

### **Installation/inloggning på PC**

Surfa till *http://remote.alvsbyn.se*. Klicka på länken "View Clients for Windows".

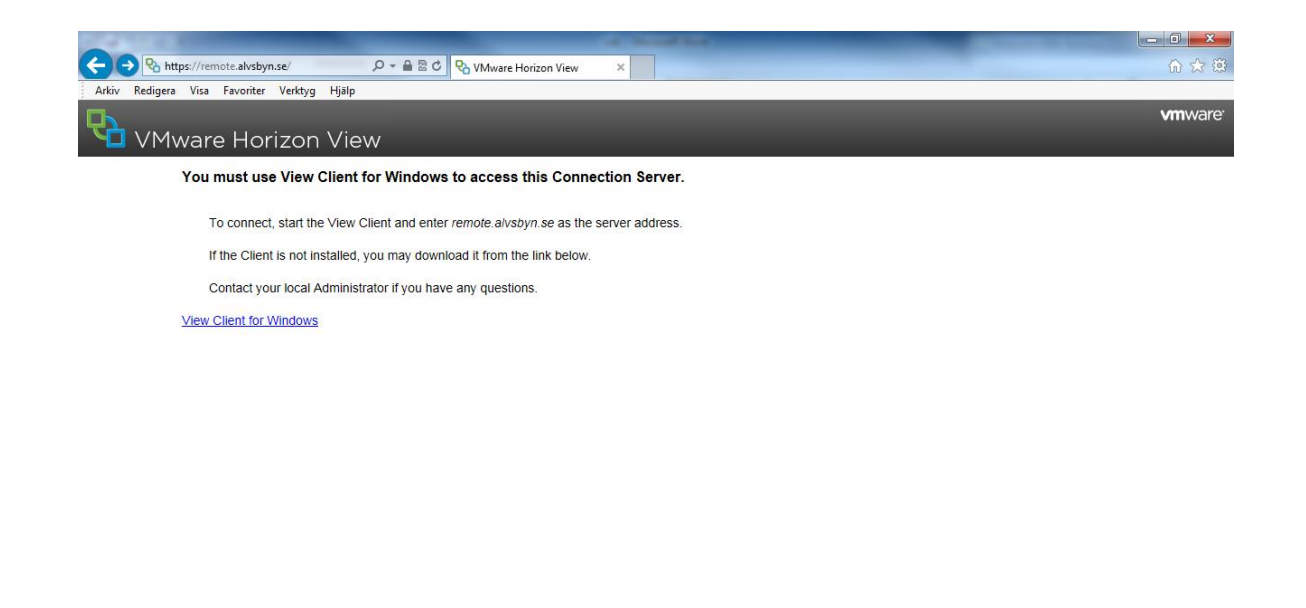

https://www.vmware.com/info?id=1109#win

 $\bigodot$  $\overline{\mathbb{R}}$ 

Välj klient att ladda ned. För PC är det någon av de två översta alternativen som gäller, 32- eller 64-bitars klient, beroende på vilken modell av Windows du har. Det kan du se om du högerklickar på *"Den här datorn"* och väljer egenskaper. Om du väljer fel så säger programmet till vid installationen och du får helt enkelt ladda ner den andra varianten.

Klicka på "Go to downloads" och ladda ner klienten. Exakt hur det ser ut beror på vilken webläsare du använder.

SI Q + 2 C TIM Download VMware View Cli...

 $-0$ 

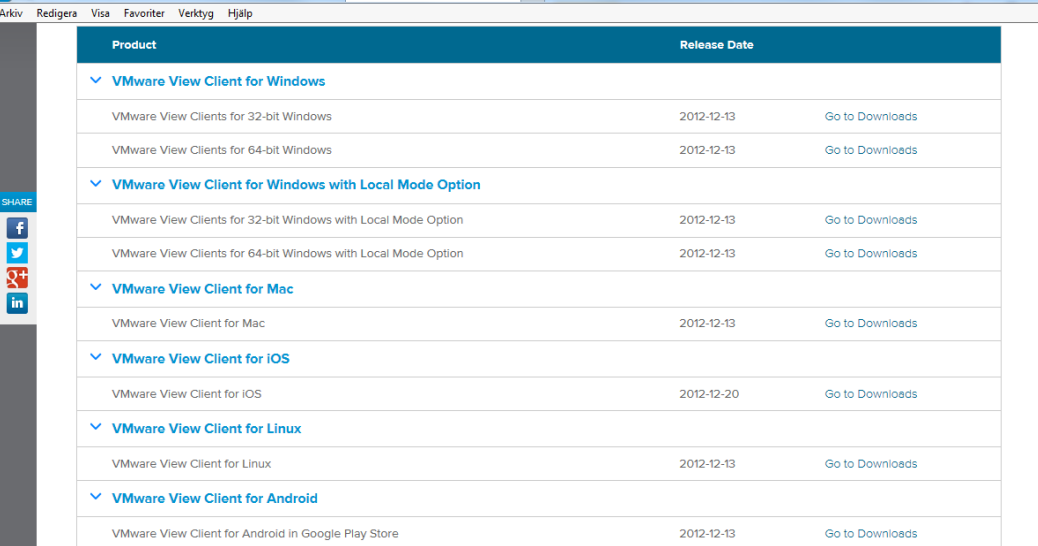

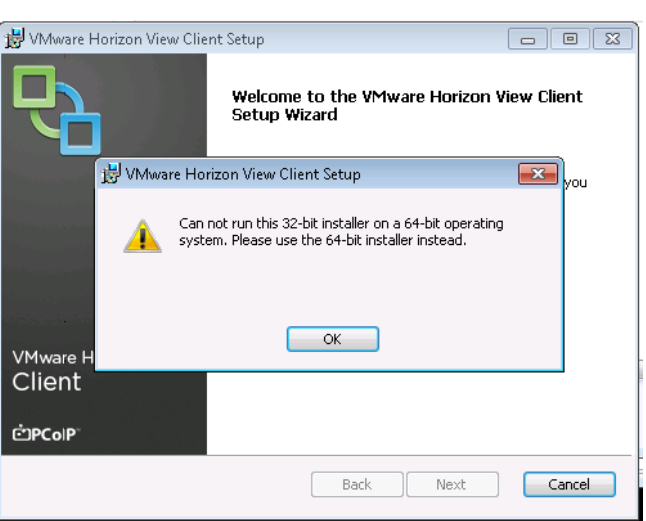

Kör den nedladdade filen. Installationen är enkel, klicka bara på "Next" tills programmet är installerat. Om du vill kan du fylla i *remote.alvsbyn.se* i rutan för Default Server, men det går lika bra att fylla i det i efterhand. Efter du klickat på "Finish" måste du starta om datorn.

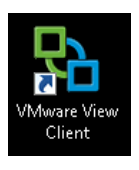

Starta klienten genom att klicka på ikonen. Om du inte gjorde vid installationen ska du nu skriva in adressen till servern (första gången du loggar in), *remote.alvsbyn.se*.

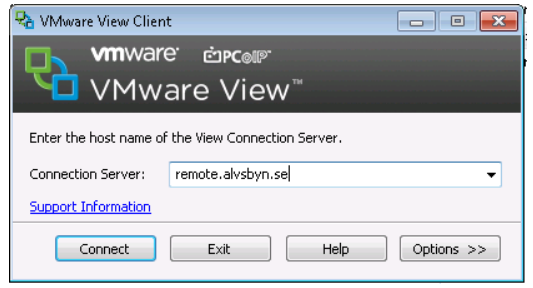

Du kommer sedan till inloggningsrutan, där ska du skriva ditt inloggningsnamn och lösenord, och klicka på Login. Du loggar in med samma namn och lösenord som i AD't, det vill säga samma som då du loggar in i din arbetsdator/nätverket.

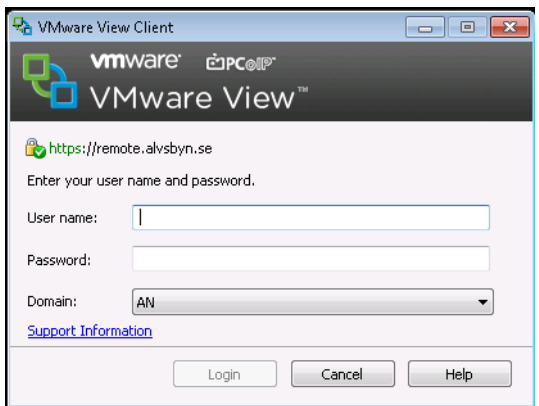

I klienten väljer du sedan StandardPC (troligtvis ditt enda val) och klickar på "Connect". Du ansluter då till en virtuell PC och efter en liten stund får du upp skrivbordet och kan börja arbeta.

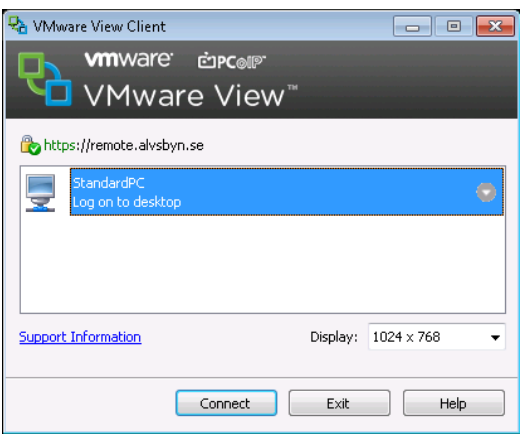

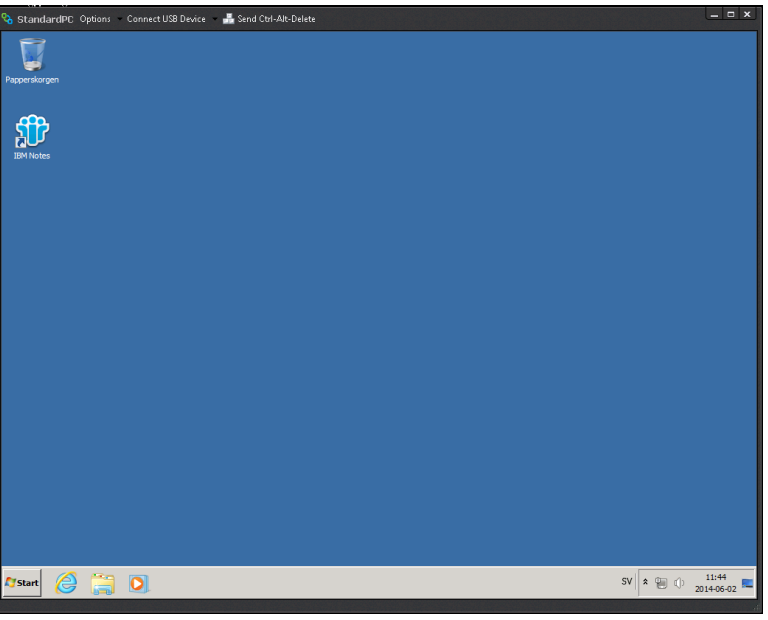

När du arbetat klart väljer du "Logga ut".

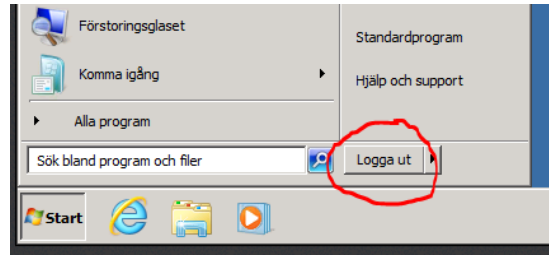

## **Installation/inloggning på iPad**

För att installera klienten på i Pad så går du in i AppStore. Där söker du efter "Horizon view". Installera appen som heter "VMware Horizon View".

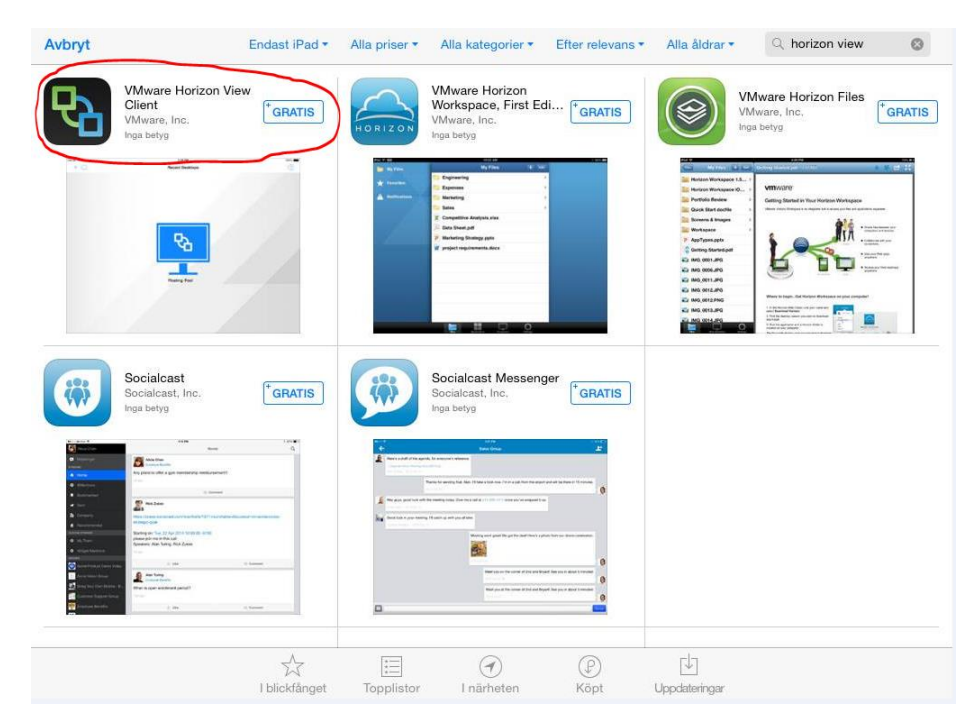

#### Starta appen.

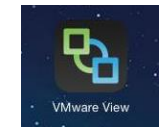

#### Klicka på "Add Server".

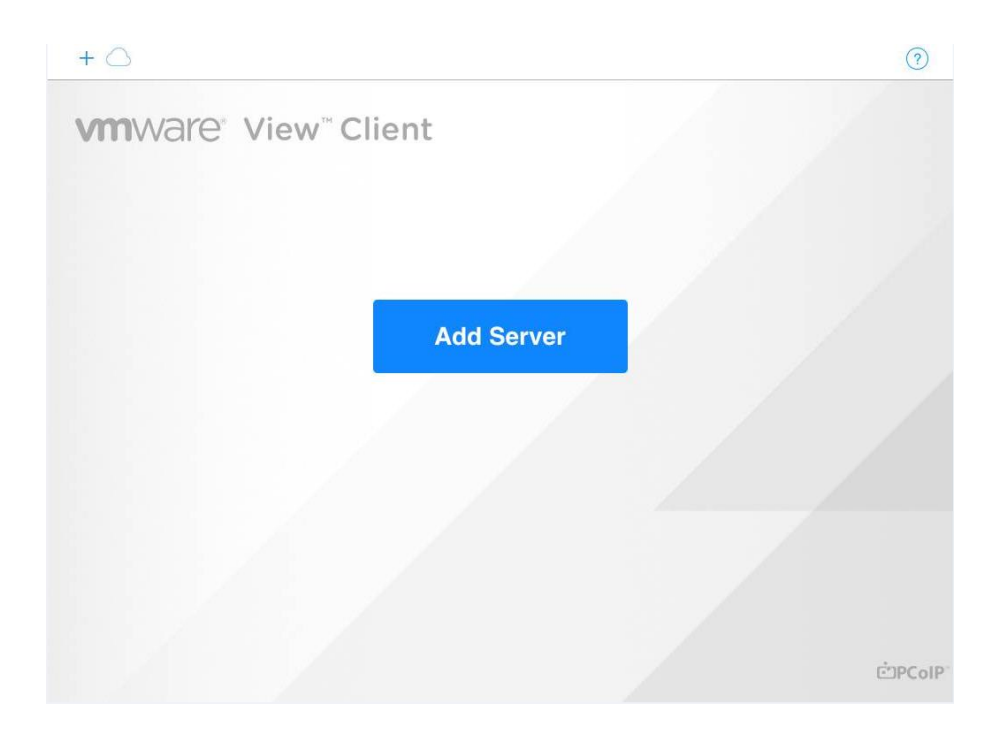

Skriv in servernamnet *remote.alvsbyn.se*.

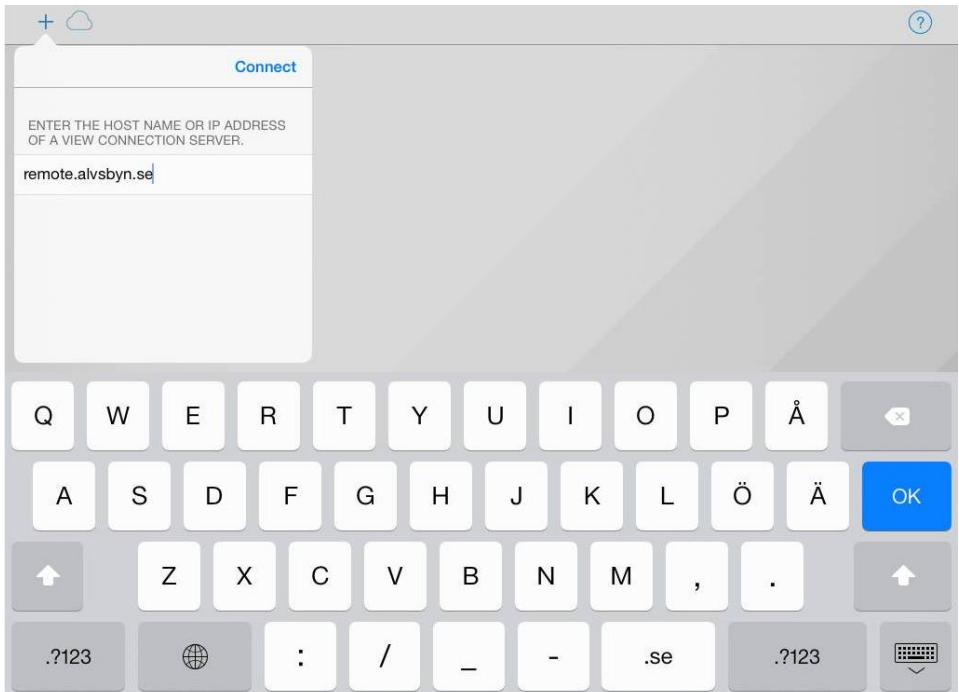

Och logga sedan in i klienten med ditt AD-användarnamn samt lösenord, dvs samma som då du loggar in på din arbetsdator.

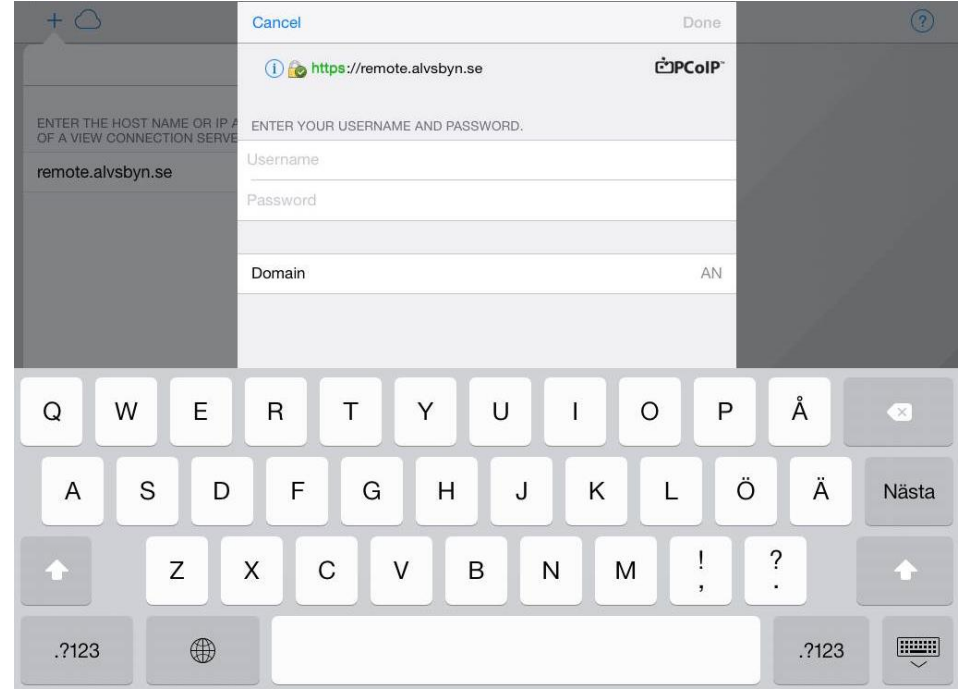

Välj sedan "StandardPC" för att ansluta till ett virtuellt skrivbord. Efter en liten stund får du upp ett PC-skrivbord och kan börja arbeta.

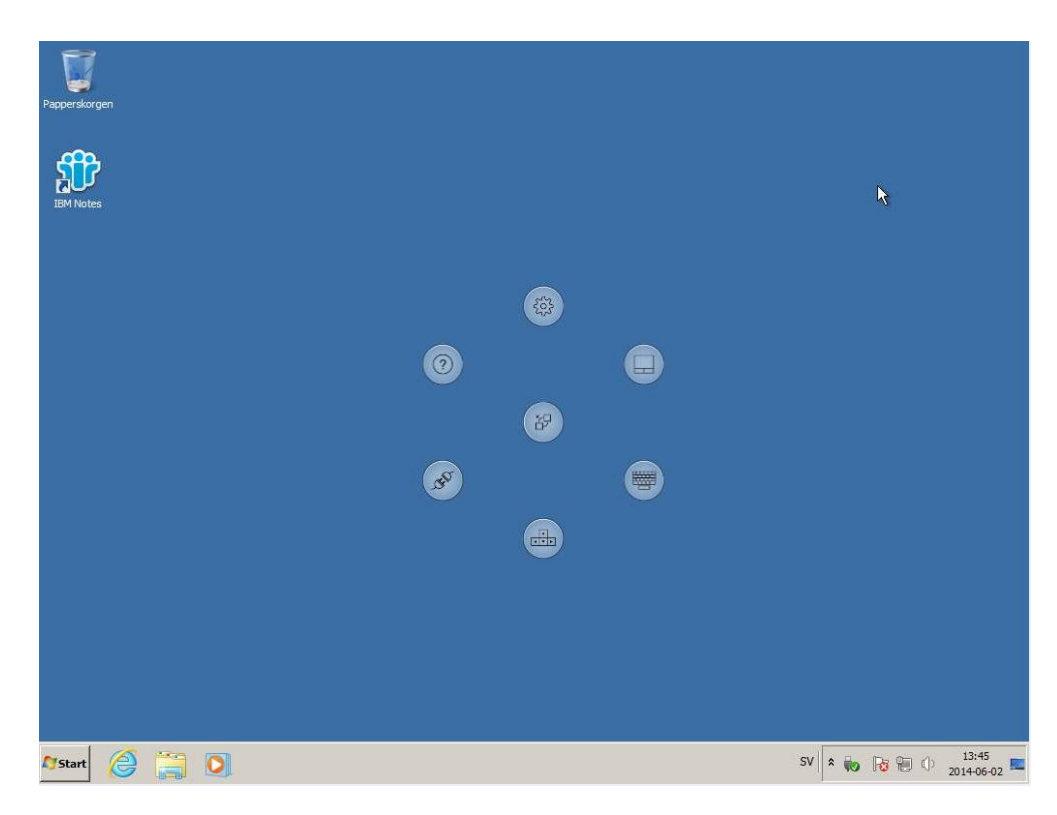

Eftersom en iPad normalt sett saknar både fysiskt tangentbord och mus finns det ett antal "specialknappar" för att hantera detta och andra olikheter mellan iPad'en och en PC. Detta kräver en viss träning men hjälp finns inbyggt i klienten samt att det går att söka hjälp på internet.

> ٨ ÄLVSBYNS KO

*IT-avdelningen*

När du jobbat färdigt loggar du ut som på vilken vanlig PC som helst.

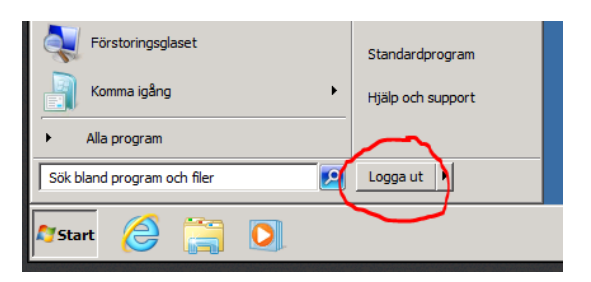